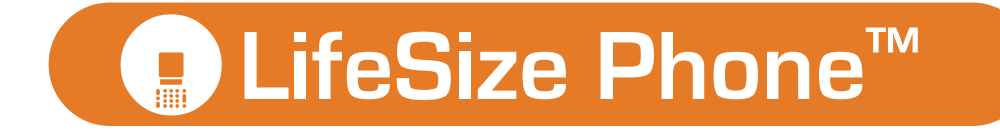

# *Configuring the Cisco CallManager 4.x for use with LifeSize Phone™*

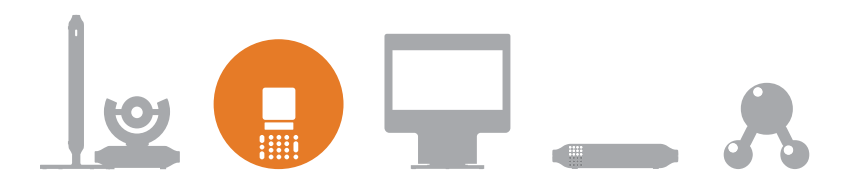

## **May 2006 Copyright Notice**

2006 LifeSize Communications. All rights reserved.

LifeSize Communications has made every effort to ensure that the information contained in this document is accurate and reliable, but assumes no responsibility for errors or omissions. Information in this document is subject to change without notice. Companies, names, and data used in examples herein are fictitious unless noted.

This document contains copyrighted and proprietary information, which is protected by United States copyright laws and international treaty provisions. No part of the document may be reproduced or transmitted, in any form or by any means, electronic or mechanical, for any purpose, without the express written permission from LifeSize Communications.

#### **Trademark Acknowledgments**

LifeSize™, the LifeSize logo, and LifeSize Phone™ are trademarks of LifeSize Communications. All other trademarks are the properties of their respective owners.

### **Third Party Notices**

This software is based in part on the work of or includes trademarked technology as follows:

Cisco IOS is a registered trademark of Cisco Systems, Inc. and/or its affiliates in the US and certain other countries.

Global IP Sound, GIPS, SoundWare, NetEQ, iPCM, iLBC, GIPS VoiceEngine, and associated design marks and logos are trademarks owned or used under license by Global IP Sound AB, and may be registered in the United States and other countries. Portions copyright 1999-2004 Global IP Sound, Inc.

Portions of this software are copyright 1996-2005 RADVISION Ltd. All intellectual property rights in such portions of the Software and documentation are owned by RADVISION and are protected by United States copyright laws, other applicable copyright laws and international treaty provisions. RADVISION and its suppliers retain all rights not expressly granted.

The MIDAS package is protected by copyright 2004, 2005 Telesoft Corporation. All rights reserved.

Net SNMP is copyright by Carnegie Mellon University; The Regents of the University of California; Networks Associates Technology, Inc.; Cambridge Broadband Ltd.; Sun Microsystems, Inc.; Sparta, Inc.; Cisco, Inc. and Information Network Center of Beijing University of Posts and Telecommunications. All rights reserved.

Siren is a trademark of Polycom.

G.729 and G.723.1 standards; patented and copyright by Nokia Corporation, NEC Corporation, Universite de Sherbrooke, France Telecom, Mitsubishi Electric Corproation, and Nippon Telegraph and Telephone Corporation.

This product includes software developed by the OpenSSL Project for use in the OpenSSL Toolkit. (http://www.openssl.org/).

This product includes cryptographic software written by Eric Young (eay@cryptsoft.com).

OpenSSH. Copyright (c) 1995 Tatu Ylonen <ylo@cs.hut.fi>, Espoo, Finland. All rights reserved.

Certain portions of the Software included with the system are licensed under the terms of the most recent version of the GNU General Public License ("GPL") as published by the Free Software Foundation. A copy of the GPL is available at http://www.gnu.org/licenses/licenses.html.

#### **Contacting Customer Support**

If you have questions, concerns, or need assistance, contact your product reseller or distributor.

#### **Providing Customer Feedback**

LifeSize Communications welcomes your comments regarding our products and services. If you have feedback about this or any LifeSize product, please send it to feedback@lifesize.com.

Contact information for LifeSize Communications is as follows:

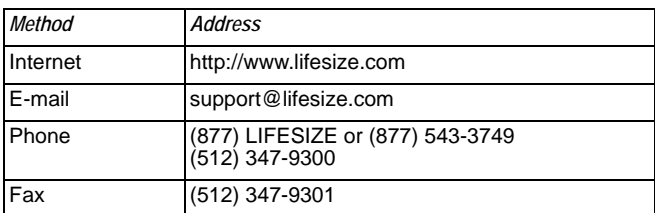

## **Configuring the Cisco CallManager 4.x for LifeSize Phone**

LifeSize Phone is supported with the Cisco CallManager (CCM) version 4.x or higher as a standard H.323 device. To register your LifeSize Phone with the Cisco CallManager, follow these steps.

*Note:* Following this procedure configures your LifeSize Phone to work transparently with the CCM extension only. To configure other call control functions such as long distance call authorization, you must configure the gateway with a PSTN interface.

- 1. Log in to the Cisco CallManager.
- 2. Click the **Add a New Device** button.
- 3. Create a new trunk.
	- a. From the **Device Type** pulldown menu, select **Trunk**.
	- b. On the **Add a New Trunk** page, select *H.225 Trunk (Gatekeeper Controlled)* as the **Trunk Type** and click **Next**.
	- c. On the **Trunk Configuration** page under **Device Information**, enter a name for the CCM in the **Device Name** field. (Accept default values for all other required fields.)
	- d. Under **Gatekeeper Information**, enter the gatekeeper IP address in the **Gatekeeper Name** field.
	- e. Choose *Gateway* for the **Terminal Type**.
	- f. Enter the prefix for the dialing plan in the **Technology Prefix** field.
	- g. Enter the zone for the dialing plan in the **Zone** field.
	- h. Click the **Insert** button at the top of the page.
- 4. Create a route group.
	- a. From the **Route Plan** menu, choose **Route/Hunt > Route Group**.
	- b. Click the **Add New Route Group** link at the top of the page.
	- c. On the **Route Group Configuration** page select the device from **Available Devices**.
	- d. Click the **Add to Route Group** button.
- 5. Create a route list.
	- a. From the **Route Plan** menu, choose **Route/Hunt > Route List**.
- b. Click the **Add a new Route List** link at the top of the page.
- c. Create a new route list to associate with the new route group by completing the **Route List Information** (enter a name, description, and choose *Default* for the CCM group).
- d. Click the **Insert** button at the top of the page.
- e. On the **Route List Configuration** page, click the **Add Route Group** button.
- f. On the **Route List Detail Configuration** page, choose the group you previously created from the pulldown menu to associate with the device.
- g. Click the **Insert** button at the top of the page.
- 6. Create a route pattern.
	- a. From the **Route Plan** menu, choose **Route/Hunt > Route Pattern**.
	- b. Click the **Add a New Route Pattern** link at the top of the page.
	- c. Define the pattern definition.
	- d. Click the **Insert** button at the top of the page.
	- e. On the **Route Pattern Configuration** page, select the new route list from the **Gateway or Route List pulldown menu.**
	- f. Click the **Insert** button at the top of the page.
- 7. You are now ready to configure your LifeSize Phone either from the keypad on the phone or from a web browser, as described in the following sections.

# **Configuring Your LifeSize Phone for CCM**

You must also configure some settings on your LifeSize Phone to operate with the CCM. To ensure that you have set up your LifeSize Phone to register with the CCM, follow these steps:

1. Log in to the **Admin Menu** on your LifeSize Phone.

The **Admin Menu** provides access to advanced preferences for audio, communications, and user preferences. To access the **Admin Main Menu**, follow these steps:

- a. Press  $\binom{4}{\text{ad}}$   $\binom{4}{\text{ad}}$   $\binom{4}{\text{ad}}$   $\binom{4}{\text{ad}}$  sequentially when the phone is idle.
- b. Enter the default admin password 1 2 3 4 and press  $(\mathbb{I})$ .
- 2. Press **1** on the keypad to select **Preferences**.
- 3. Press **2** on the keypad to select **Communications**.
- 4. Press **2** on the keypad to select **H.323**.
- 5. Set the H.323 preferences:

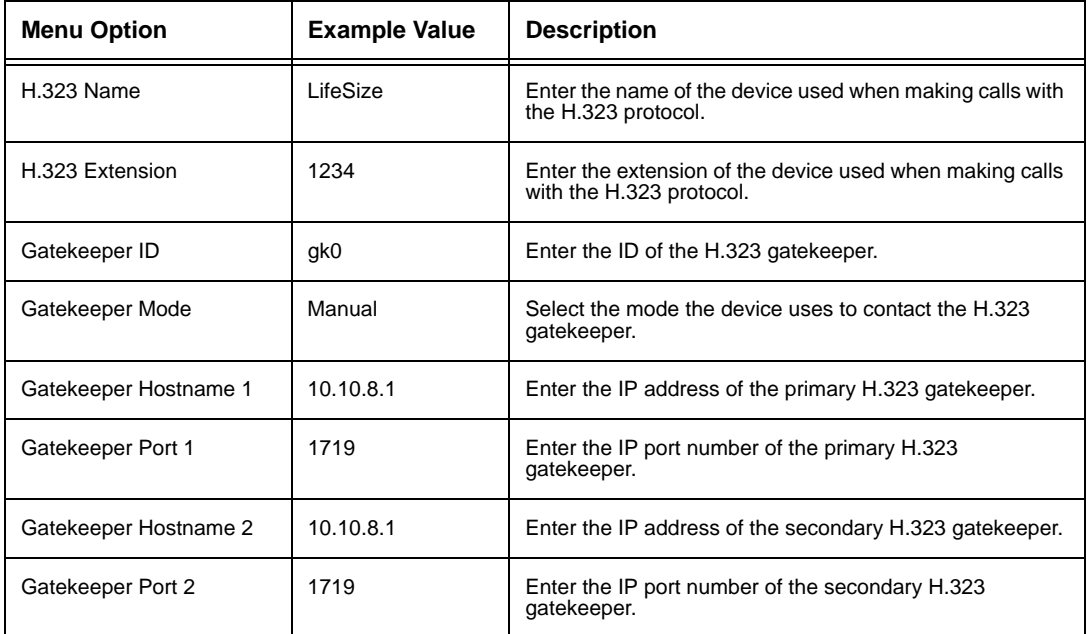

- 6. Reboot your LifeSize phone.
- 7. Log in to the **Admin Menu** of your LifeSize Phone as described in Step 1.
- 8. Press **1** on the keypad to select **Preferences**.
- 9. Press **2** on the keypad to select **Communications**.
- 10. Press **2** on the keypad to select **H.323**.
- 11. Press the  $\begin{pmatrix} x \\ y \end{pmatrix}$  key to scroll to page 4 of the H.323 menu options.

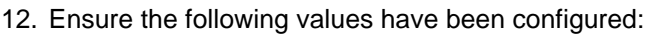

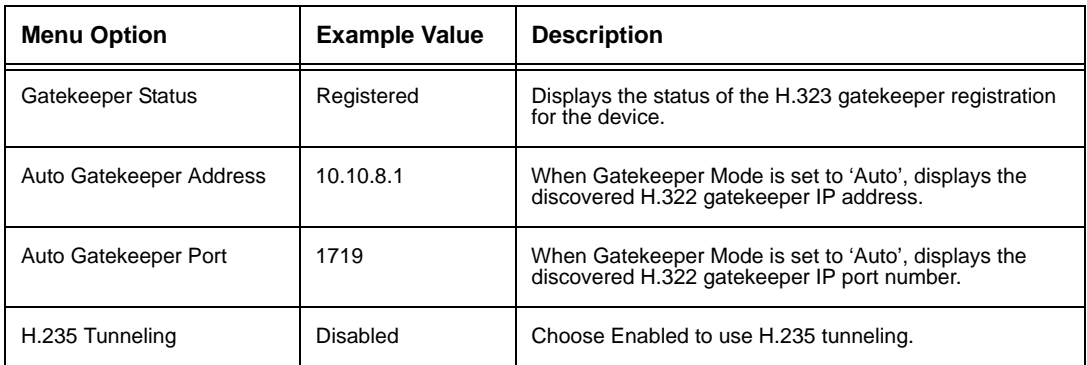

# **Using the LifeSize Phone Keypad During Configuration**

The following keys provide navigation during configuration:

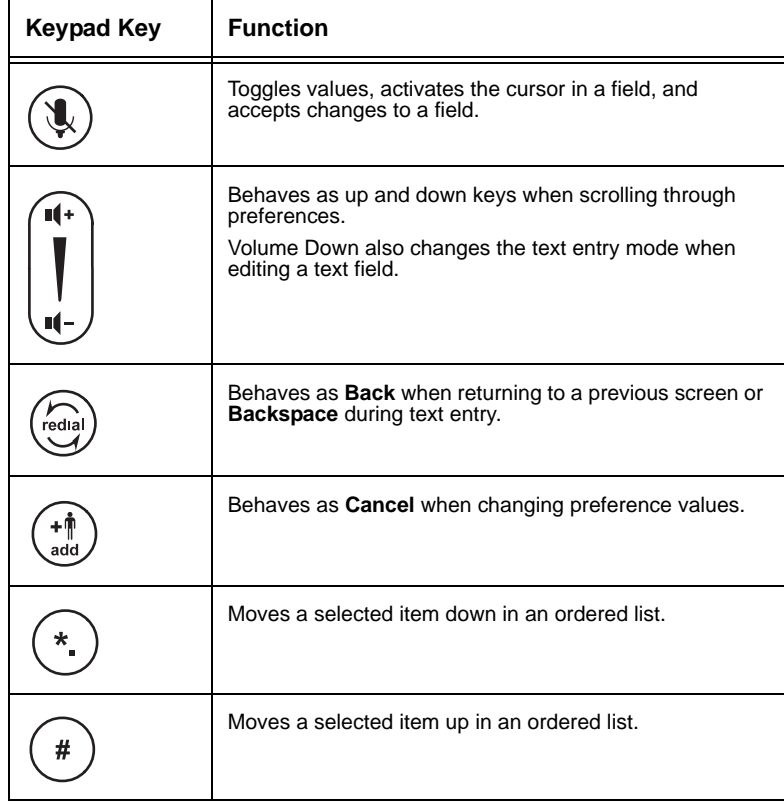

## **Configuration from a Web Browser**

You can also configure your LifeSize Phone from a web browser by navigating to the URL displayed at the bottom of the **Admin Main Menu** on your LifeSize Phone. On the login screen, choose the language in which to display the interface, enter the admin password, and click **Submit**.

You must have Flash Player version 7 or higher installed and configured on your web browser to access the administrator configuration from a web browser. You can download the Flash Player from **www.macromedia.com**.

## **Verifying CCM and LifeSize Phone Status**

You can verify the status of your CCM and LifeSize Phone from your gatekeeper.

If CCM is unable to populate the **Technology Prefix** field in your gatekeeper, you can manually add it to direct all matched calls to CCM.